# **Johns Hopkins University**

# **Effort Reporting Dashboard Documentation**

# 11/22/2013

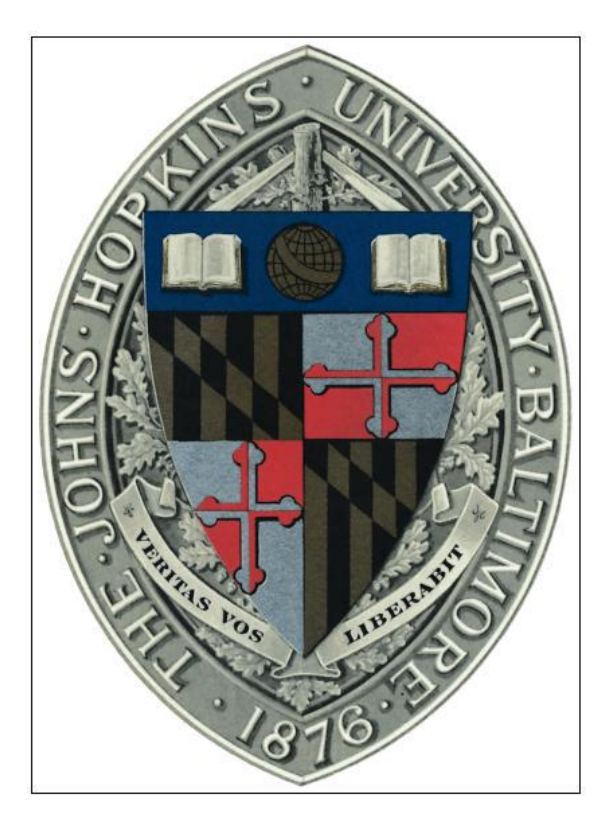

University Finance 3910 Keswick Rd., Baltimore, MD 21211-2226 1 Questions or Comments: FOCHelp@jhu.edu

### **Effort Reporting Dashboard**

The Effort Reporting Dashboard allows Divisional Business Offices, Administrators, and other staff in financial roles to track certified effort for closed effort periods from March 2007 to the present.

The reporting tool may be accessed from the University Finance Office's website by choosing *Dashboards* on the Launch Applications drop down list or users may go directly to the website at: [metrics.finance.jhu.edu](https://metrics.finance.jhu.edu/frac/index.jsp)

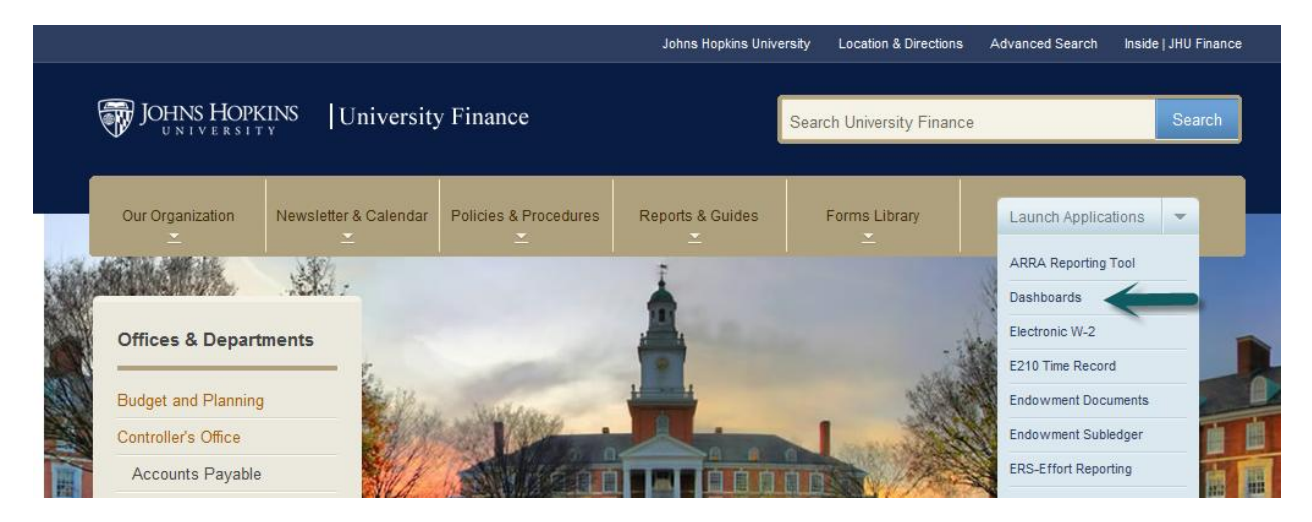

Use your JHED ID and password to log in. From the Dashboard welcome screen, select *Effort Reporting Dashboards.* 

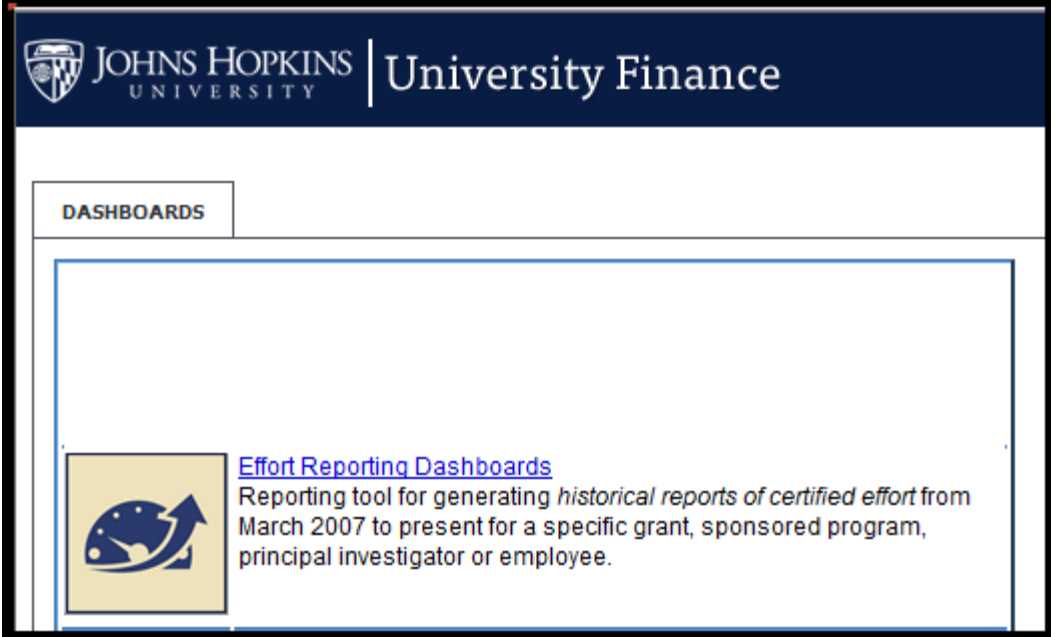

#### **Reports**

To begin, select a reporting period range and at least one of the following: *Person, Cost Object*, or *Grant number*. Select *Go* on the right side of the screen. Selections can be refined by *Account Type(sponsored/non-sponsored)*, *Person, Cost Object*, or *Grant number*.

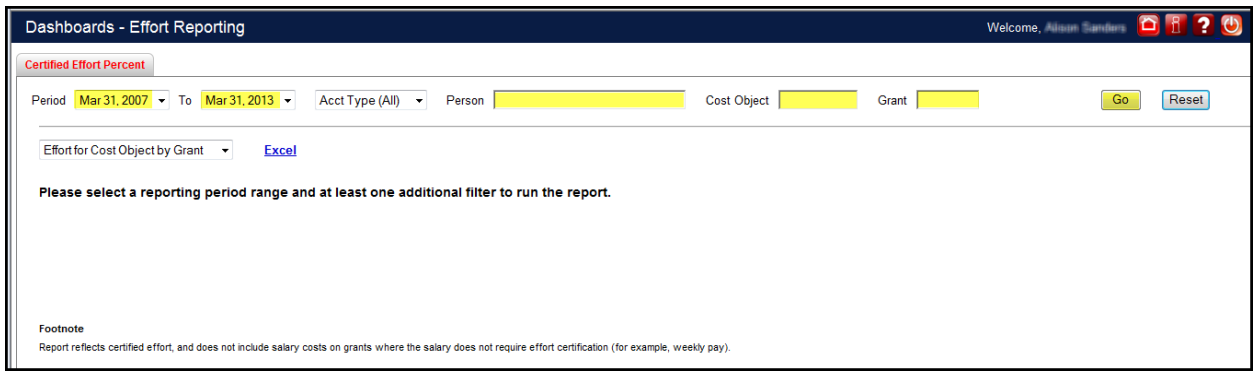

To query by person, begin typing the person's name in the *Person* text box and a drop down list of available names will be activated. Select the user name and select the *Go* button to return the default data table, *Effort for Cost Object by Grant*.

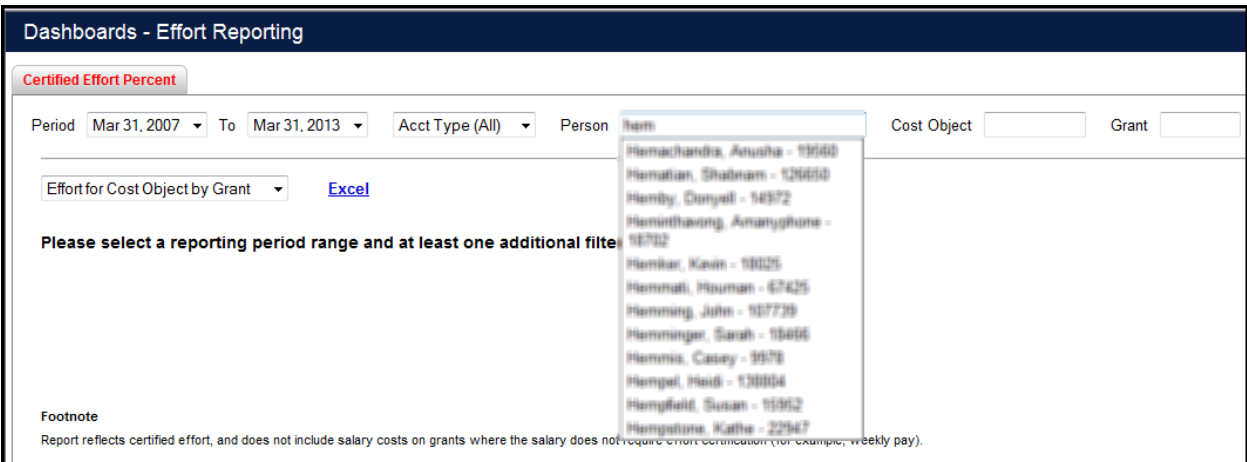

In this example, a senior staff or faculty member was selected for the period March 31, 2012 to March 31, 2013. Senior staff or faculty members are only required to certify their effort semiannually. Semi-monthly, non-faculty and non-senior staff providing sponsored support must certify their effort quarterly. Selecting an employee required to certify quarterly would produce a table showing four quarters for the period selected rather than the two semi-annual periods shown below. Drill down by Grant is available in the *Effort for Cost Object by Grant* report view.

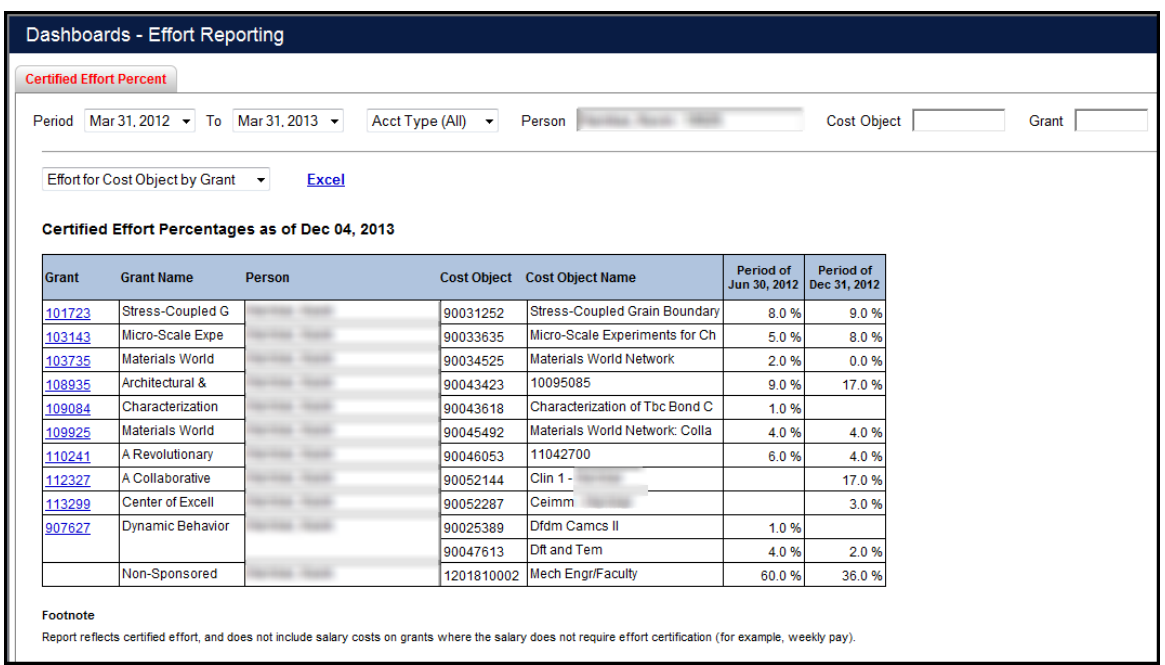

Selecting a Grant Number will open a new window with a quarterly breakdown of certified effort for that Grant. In this example, there are three people certifying effort on this grant, one senior staff or faculty member and two semi-monthly employees.

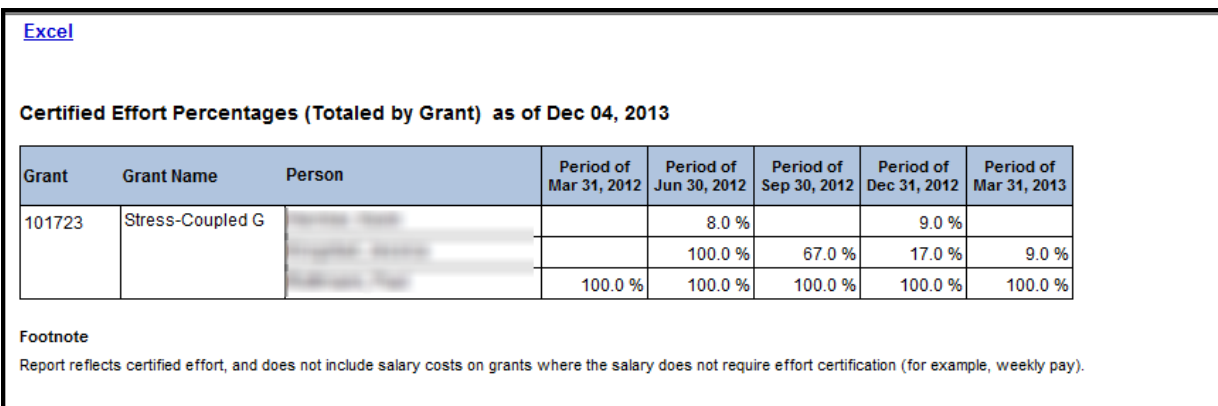

University Finance 3910 Keswick Rd., Baltimore, MD 21211-2226 4 Questions or Comments: FQCHelp@jhu.edu

Selecting a cost object will return all employees with certified effort for that cost object. Drill down by grant is available in this report view.

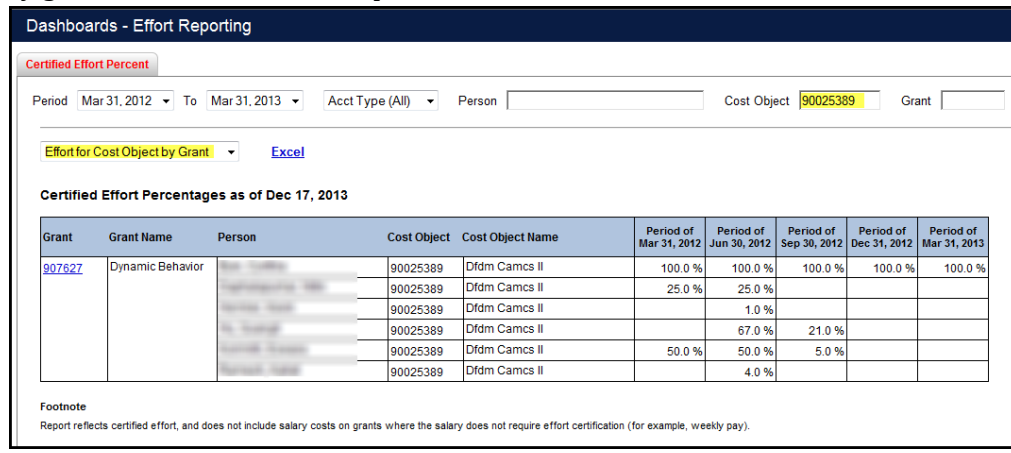

Changing the view selection will update the current table with the selections already chosen. Drill down by grant is available in this view.

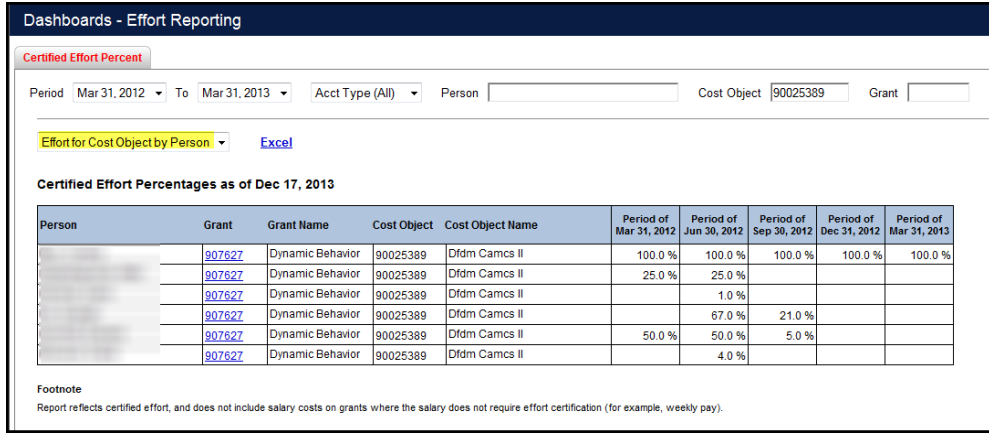

Four views are available for data presentation:

- 1. Effort for Cost Object by Grant (default view)
- 2. Effort for Cost Object by Person
- 3. Effort for Grant by Grant
- 4. Effort for Grant by Person

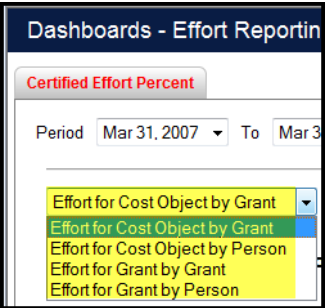

## **Effort for Cost Object by Person:**

This report shows effort for cost object by person. If a person is selected, all grants they've certified effort for will show in the report. Drill down is available by grant number in this report view.

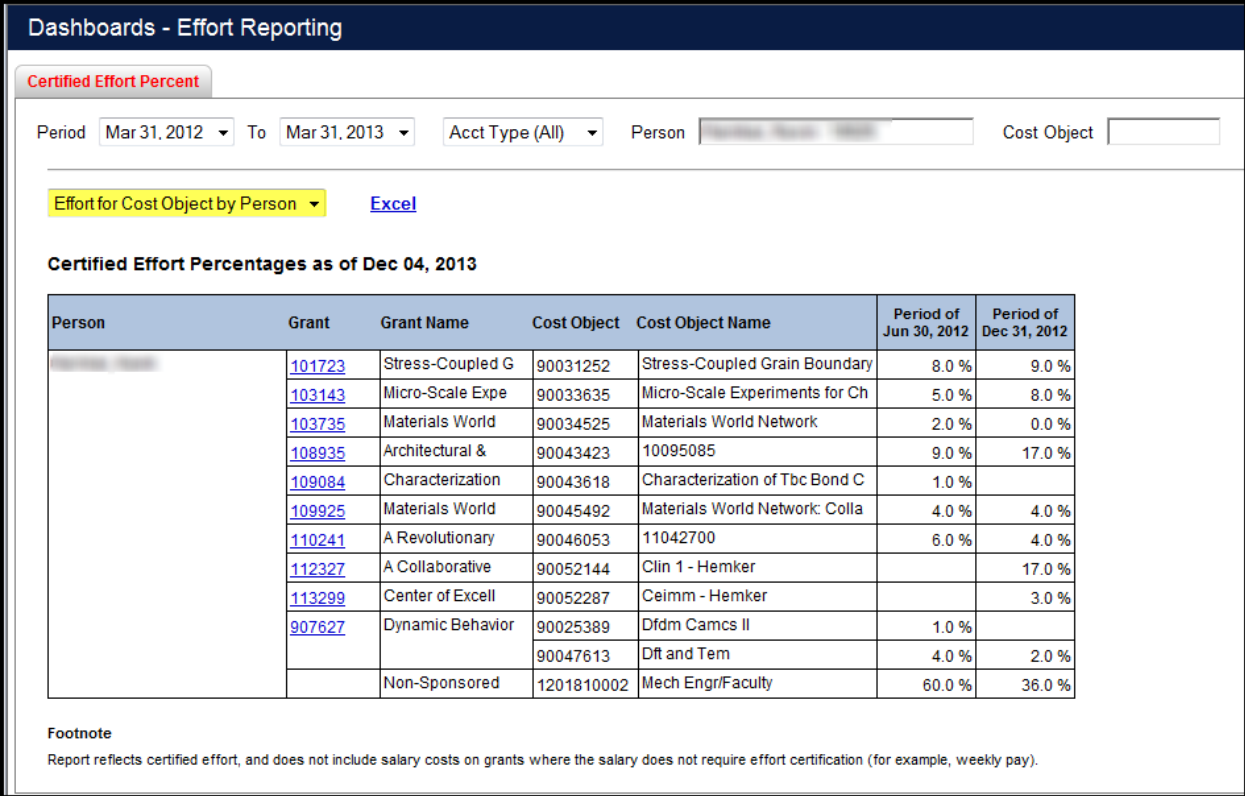

Selecting a cost object value for this view will return all employees with effort certified for the cost object selected. When searching by cost object, you may enter sponsored programs, funded programs or cost centers.

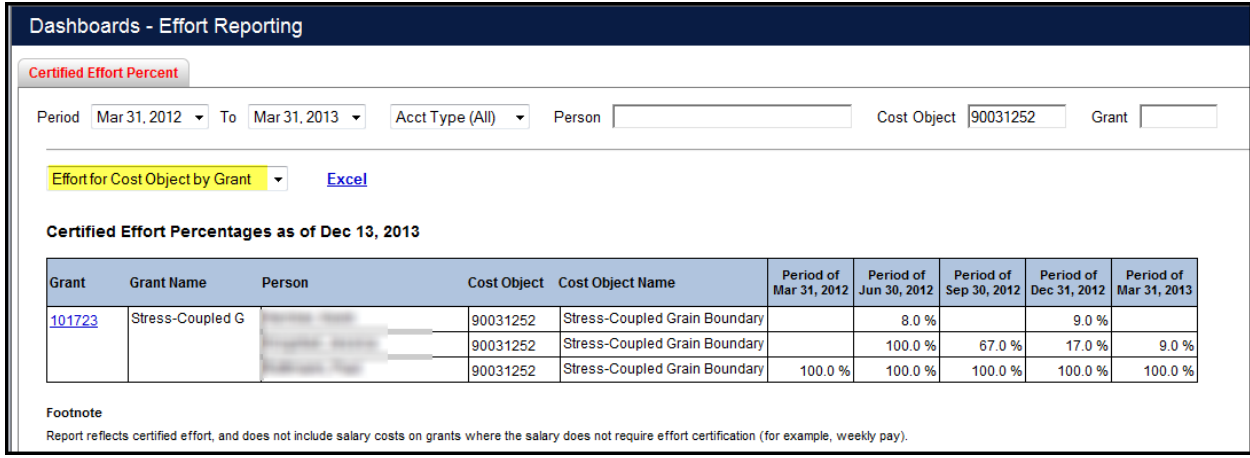

### **Effort for Grant by Grant:**

The effort for grant by grant view shows totals by grant. Selecting a person will return all grants they have certified effort for within the selected period. Please note all certified effort across multiple sponsored programs within a grant is totaled for each person included in this report view.

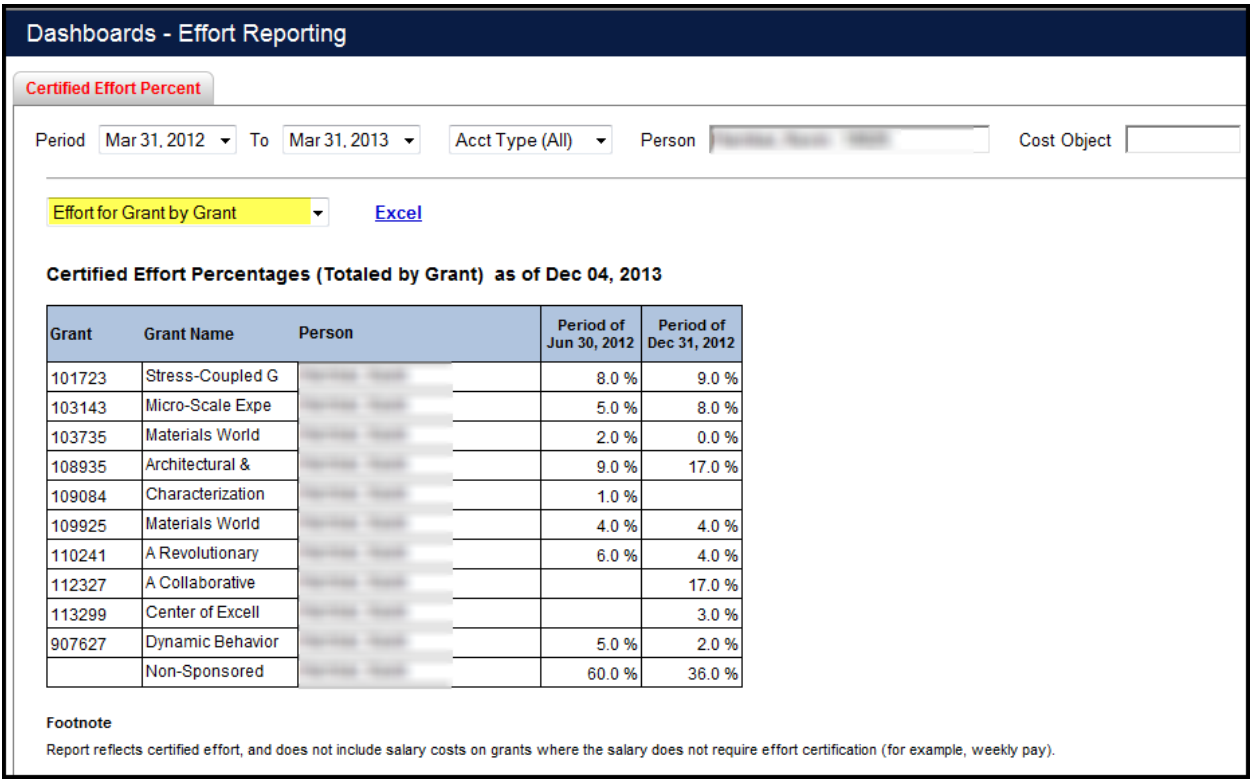

Selecting a grant number will return totals for the grant selected for each person who has certified effort.

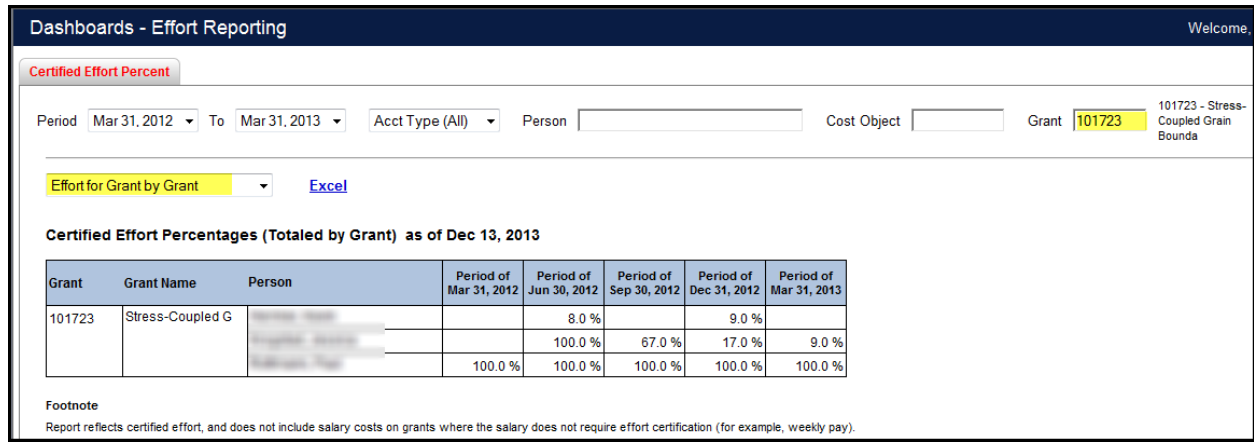

University Finance 3910 Keswick Rd., Baltimore, MD 21211-2226 7 Questions or Comments: FOCHelp@jhu.edu

## **Effort for Grant by Person:**

If a person is selected, all applicable grants will be included in this report. No drill down is available in this report.

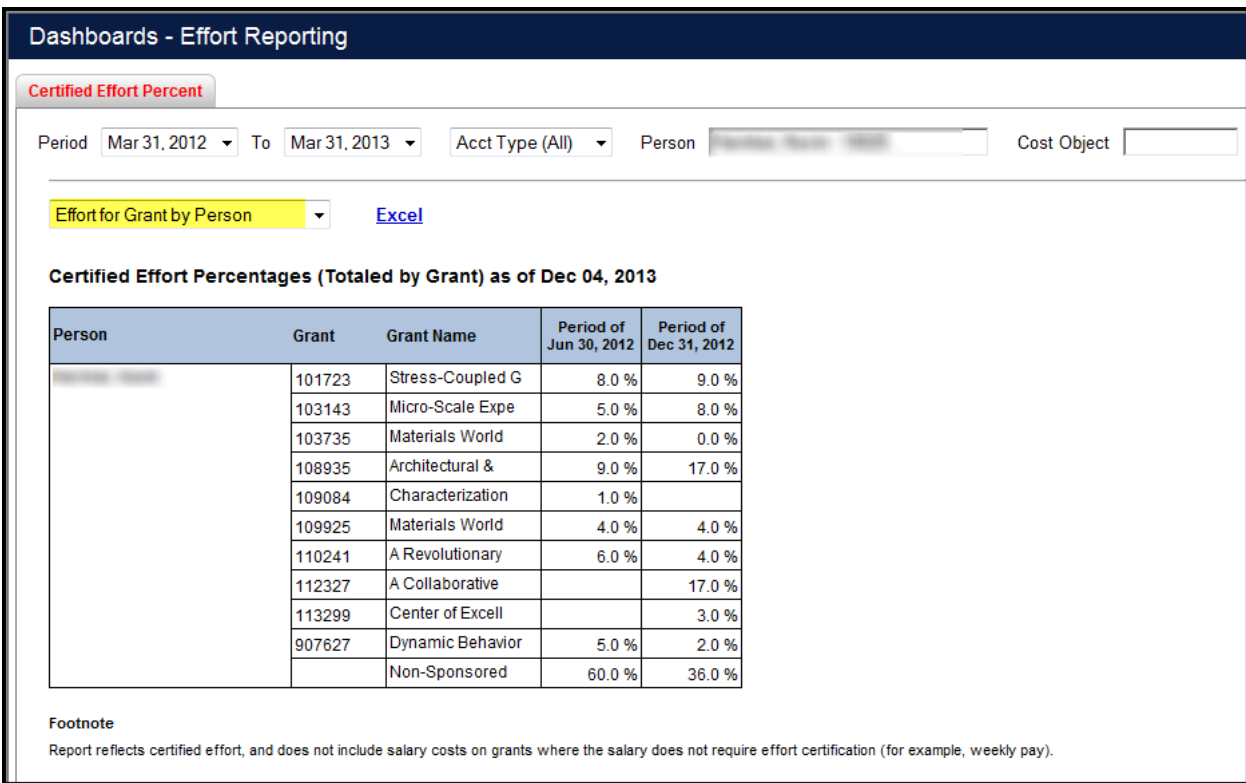

Selecting only a period and grant number returns all employees with certified effort for the grant selected.

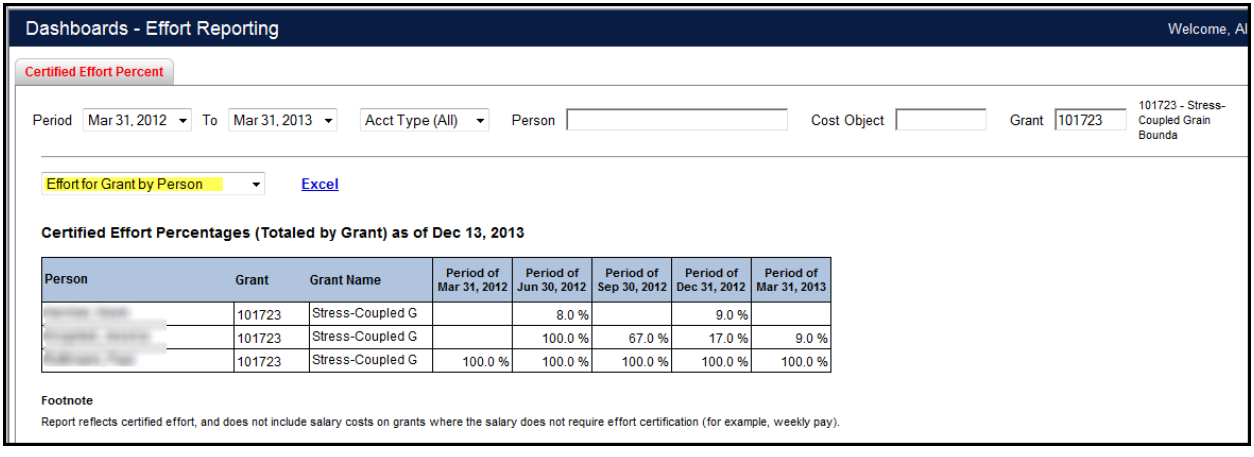

Selecting the Excel link from any of the available views will output the current report to Excel.

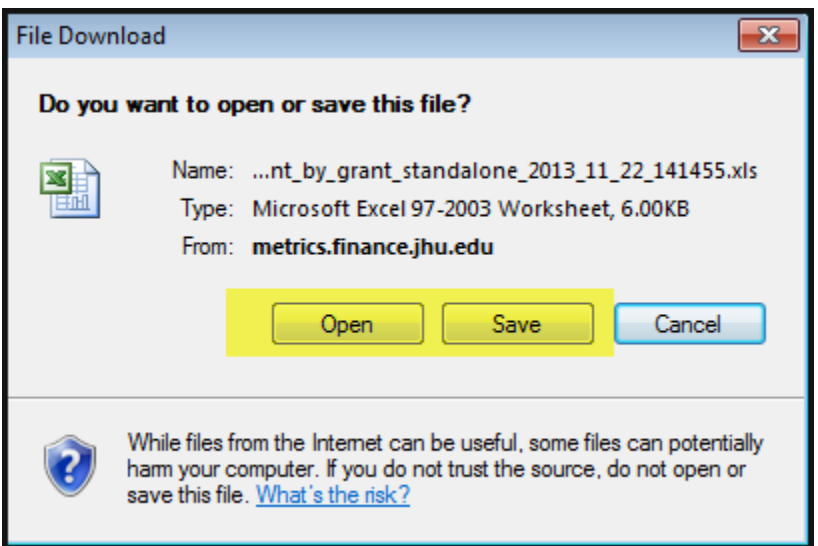

Excel output is formatted like the example below.

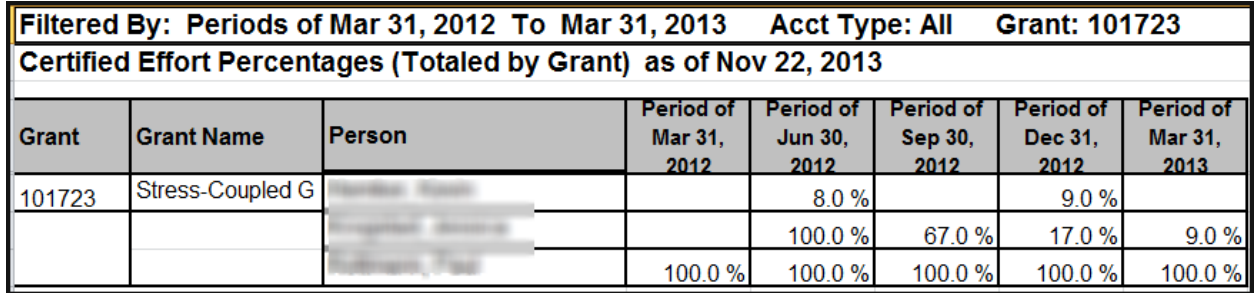

Please send any feedback regarding this application to [FQCHelp@jhu.edu.](mailto:FQCHelp@jhu.edu?subject=Effort%20Reporting%20Dashboard) All feedback is encouraged and appreciated.

If you have suggestions or specific enhancement requests regarding the Effort Reporting Dashboard, please send them to [FRAAHelp@jhu.edu.](mailto:FRAAHelp@jhu.edu?subject=Effort%20Reporting%20Dashboard%20request)

University Finance 3910 Keswick Rd., Baltimore, MD 21211  $-2226$  10 Questions or Comments: FQCHelp@jhu.edu